## Po Po

## **POWERSCHOOL**

PowerSchool is a website which allows parents and students to access grades and attendance online, anytime – in real time! Please choose one of the following sets of instructions to get started for this school year. You will need the letter from your child's school (one letter per child) containing his or her unique access id and password. Note: If you have a fifth, sixth, or seventh grader that was enrolled at

MRIS during the previous school year, the account you set up last year is still active and no further action is required (you will not be given another access id).

Please follow either instructions I or II:

- I. Setting up a **new** parent account in PowerSchool (ie: you have never used PowerSchool before). *See below*. **OR**
- II. Adding a student to an **existing** PowerSchool account (ie: you have previously used PowerSchool with your student(s) in grades 5-12 and just need to add another student(s) to the existing account). *See the back of this page.*

I. Setting up a <u>new</u> parent account in PowerSchool (Skip this step and go to II on the back of this page if you already have an account and need to add a student(s) to the existing account).

1. Open your web browser and go to <a href="https://ps.maryvillecityschools.k12.tn.us">https://ps.maryvillecityschools.k12.tn.us</a>

2. Click "Create Account". -

3. Enter your account information at the top of the screen: "Create Parent/Guardian Account"

Note: you cannot use your email address as your "desired user name" and passwords are case-sensitive.

| Create Parent/Guardian Account |  |
|--------------------------------|--|
| First Name                     |  |
| Last Name                      |  |
| Email                          |  |
| Desired User Name              |  |
| Password                       |  |
| Re-enter Password              |  |

4. For this step, you will need the letter in your child's Friday Folder containing your child's unique access id and password. At the bottom of the screen, "Link Students to Account" enter information for your child or children using information **exactly as it appears on the letter.** 

| nter the Access ID, Acc | cess Password and Relationsh | nip for each student you wish to add | to your Parent/Guardian | Account |
|-------------------------|------------------------------|--------------------------------------|-------------------------|---------|
| Student Name            | Access ID                    | Access Password                      | Relationship            |         |
|                         |                              |                                      | Choose                  | ~       |
|                         |                              |                                      | Choose                  | ~       |
|                         |                              |                                      | Choose                  | ~       |
|                         |                              |                                      | Choose                  | ~       |
|                         |                              |                                      | Choose                  | ~       |
|                         |                              |                                      | Choose                  | ~       |
|                         |                              |                                      | Choose                  | ~       |

5. When you have entered all the information for your child or children, press the enter button at the lower right-hand corner of the screen.

\*If the user name you've selected is already in use, follow the prompts on the screen to select alternates.

Once you've completed the process, you will see this screen. Thank you for registering with Maryville City School's PowerSchool portal!

| Congratulations! Your new Parent/Guardian<br>Account has been created. Enter your<br>Username and Password to start using your<br>new account. |  |  |
|----------------------------------------------------------------------------------------------------|--|--|
| Login                                                                                                    |  |  |
| Jser Name                                                                                                    |  |  |
| Password                                                                                                    |  |  |
|                                                                                                    |  |  |

User Name

PEARSON Copyright® 2006 - 2010 Pearson Education, Inc., or its affiliate(s). All rights reserved.

See the instruction below <u>only</u> if you are a returning user to PowerSchool, with an existing account from last school year to which you wish to add an additional student(s).

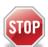

If you have a 5<sup>th</sup>, 6<sup>th</sup> or 7<sup>th</sup> grader that was enrolled at MRIS last year, the account you set up last year is still active and no further action is required. If you've forgotten your user name and password, contact Anita Hatch at anita.hatch@maryville-schools.org

II. Follow these instructions if you have an existing PowerSchool account from a previous school year and you need to add a new student.

- Open your web browser and go to https://ps.maryvillecityschools.k12.tn.us
- 2. Enter your existing User Name and Password and click Submit.
- 3. Choose "Account Preferences" at the top of the screen.

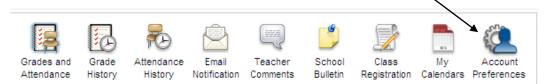

Click the "Students" tab.

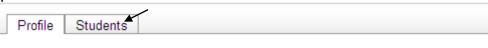

## Account Preferences - Profile

If you want to change the name, e-mail address, user name or password associate the corresponding Edit button to make changes to your user name, or password.

You should see students already associated with your account under

My Students

Create a parent/quardian account that allows

unt. You can also manage your accou

- 5. For this step, you will need the letter from your child's school containing your child's unique access id and password found on the letter in your child's Friday Folder. Click the "Add + button under "Account Preferences Students"
- 6. Under "Add Student" enter information for your child using information **exactly as it appears on the letter.** Then click Submit.

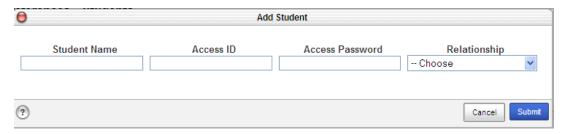

7. Follow steps 5 and 6 to add any other additional children.

Thank you for using Maryville City School's PowerSchool portal!